Chapter 2

# Account Management

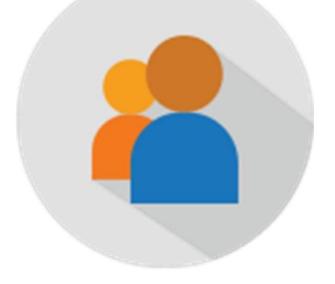

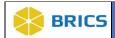

# **CHAPTER 2 – ACCOUNT MANAGEMENT**

he Account Management module provides tools for managing individual user accounts, profiles, privileges, roles, and passwords. The module also provides access to the Order Management tool that is designed to help researchers create and/or manage BioSample orders.

# 2.1 OBJECTIVE

This chapter provides information for users on how to:

- ❖ Account Management:
  - View My Profile
  - Edit My Profile
  - Change Password
  - Upload Documentation
  - Request Additional Privileges

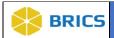

# 2.2 MODULE NAVIGATION

The **Account Administration** tools (including study administration) are available within the Account Management module.

To access the **Account Management** module, perform the following actions:

- 1. Log in to the system.
- 2. Navigate to the **Workspace** landing page.

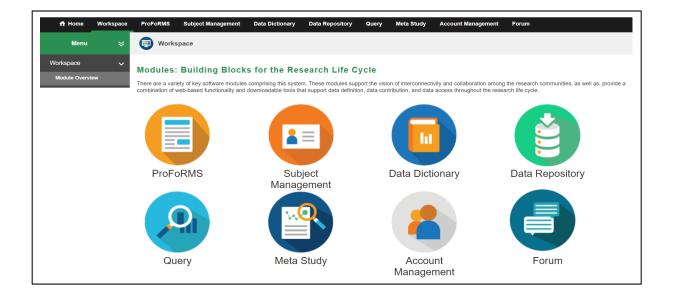

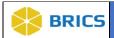

3. Click the Account Management module icon.

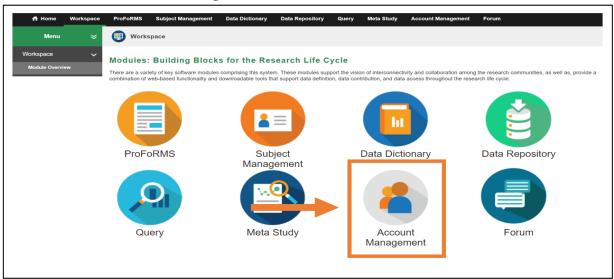

**4.** Click the **Account Management** menu using the left side menu to navigate through the sub-menus. With the **Account Privileges** available to all users, the following is displayed::

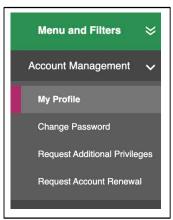

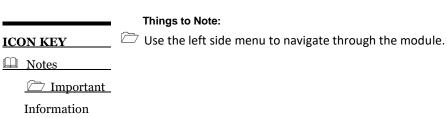

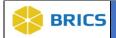

#### 2.3 ACCOUNT MANAGEMENT

The **Account Management** module houses the following features:

- View My Profile
- Edit My Profile
- Change Password
- Upload Documentation
- \* Request Additional Privileges

All BRICS users have access to the Account Management module; however, your role determines what you can and cannot do within the module.

# 2.3.1 View My Profile

When logged into the system, a user may access the My Profile page at any time.

To display My Profile, perform the following actions:

- 1. Open the Account Management module.
- 2. The My Profile page will display, see photo on following page.

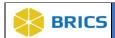

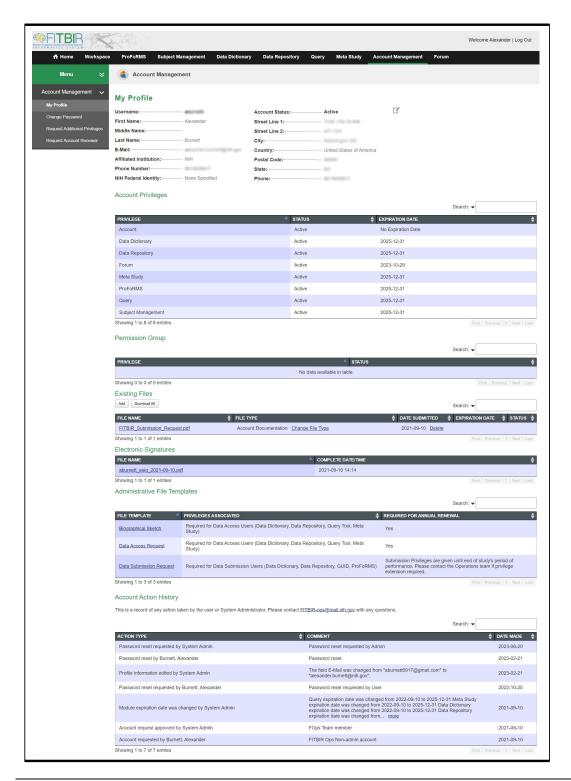

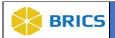

# 2.3.2 Edit My Profile

When logged into the system, a user's account profile can be changed using the Edit My Profile option.

To edit your profile, perform the following actions:

- 1. Log in to the system.
- 2. Navigate to the Account Management module.
- 3. Click on the **Edit My Profile Icon** to display the Edit My Profile page.

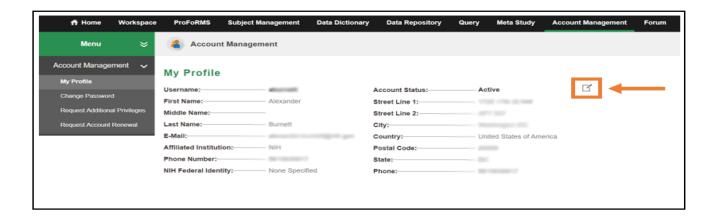

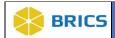

**4.** Enter the profile information you wish to edit including any contact information. Then click the **Update Profile** button to update your profile.

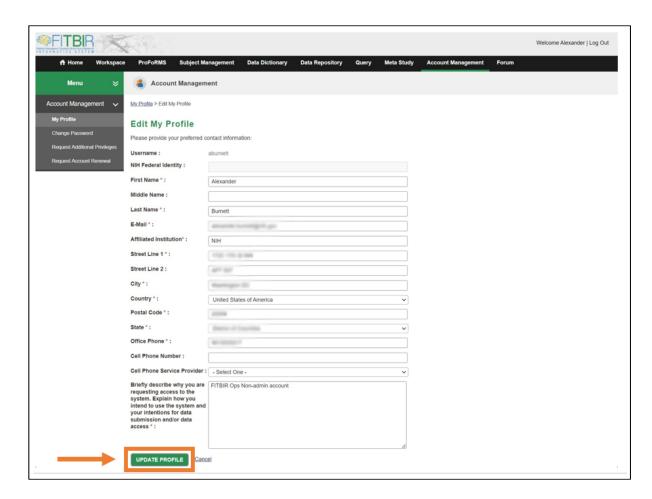

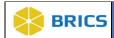

### 2.3.3 Change Password

When logged into the system, a user's account password can be changed using the *Change Password* link on the left side menu. This may be performed at any time to enhance security as necessary or for any other personal reason you would like to change your password.

To change your password, perform the following actions:

- 1. Log in to the system.
- 2. Navigate to the Account Management module.
- 3. Click on the Change Password link in the left navigation.

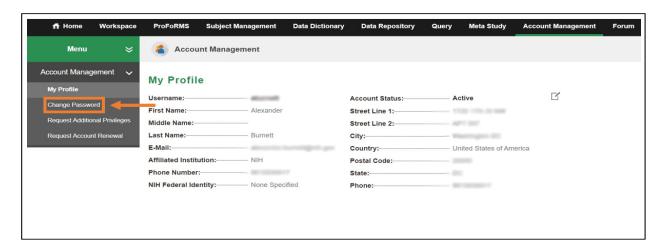

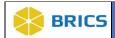

- 4. Select the **Change Password** tab.
  - a. The **New Password** textbox expands to display the password creation standards that must be followed when choosing a new password.
- 5. Enter your Current Password, New Password, and Confirm Password in the text boxes to confirm your new password.
- Click the Change Password button.
  NOTE: The password change takes effect immediately and must be used when logging into BRICS again.

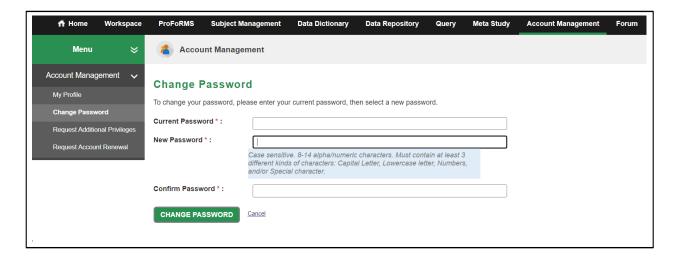

7. If you decide to leave your change password screen without submitting a new password request, click on the **Cancel** button.

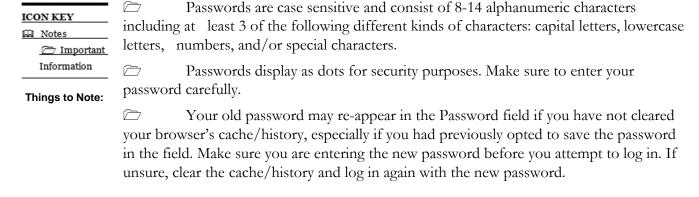

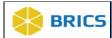

### 2.3.4 Upload Documentation

To upload documentation, perform the following actions:

- 1. Log in to the system.
- 2. Navigate to the Account Management module. The My Profile page will open.
- 3. Scroll down the **My Profile** page until you see **Existing Files**. Click on the **Add** button to upload more documentation.

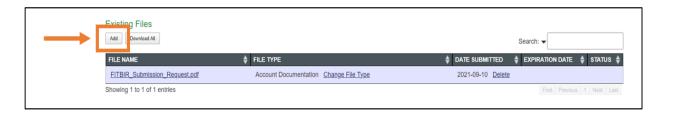

4. Select the **File Type** from the drop-down menu.

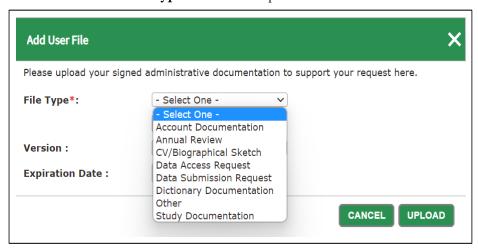

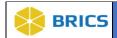

6. Click on the Browse button to select the documentation from the desired location on your computer and then click the Upload button to complete the document upload process.

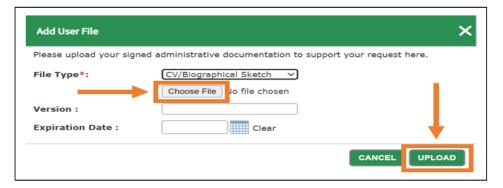

# 2.3.5 Request Additional Privileges

To request additional privileges, perform the following actions:

- 1. Log in to the system.
- 2. Navigate to the Account Management module.
- 3. Select the Request Additional Privileges in the left navigation bar.

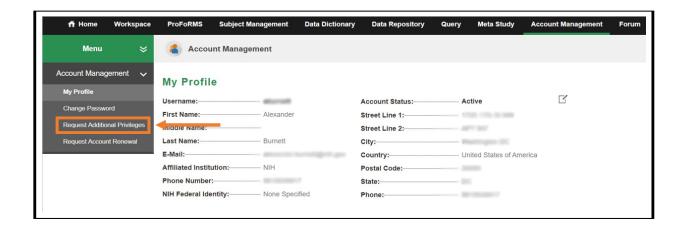

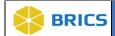

**4.** Select the desired permission by clicking on the check box beside the specific privilege and then select **Request Privileges.** 

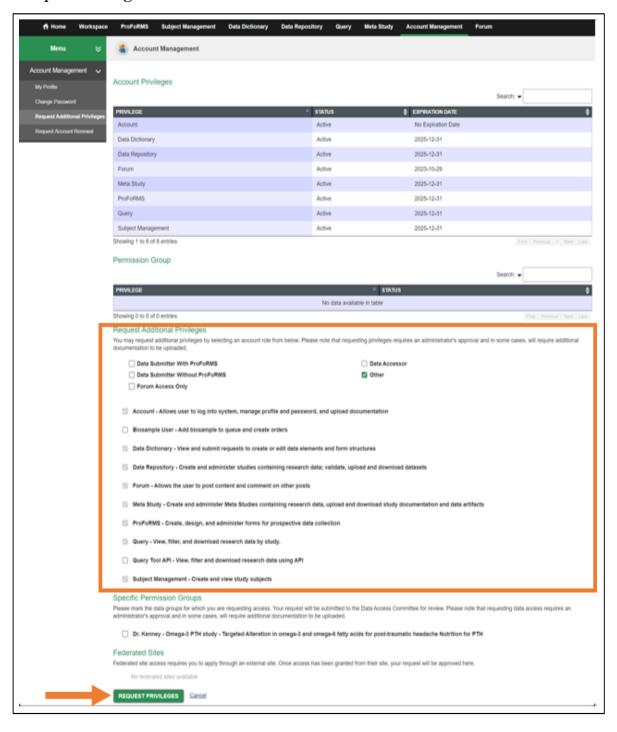

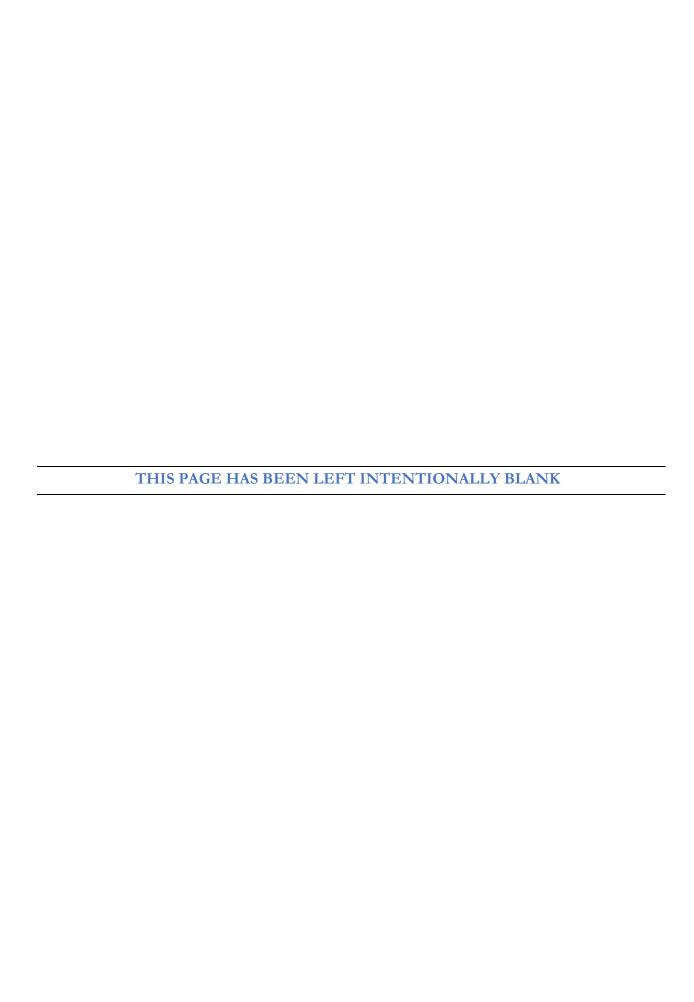